# Turbocharge your Wi-Fi.

## **AccessSmart Wi-Fi+**

Powered by **Plume HomePass®** 

## Quick Guide

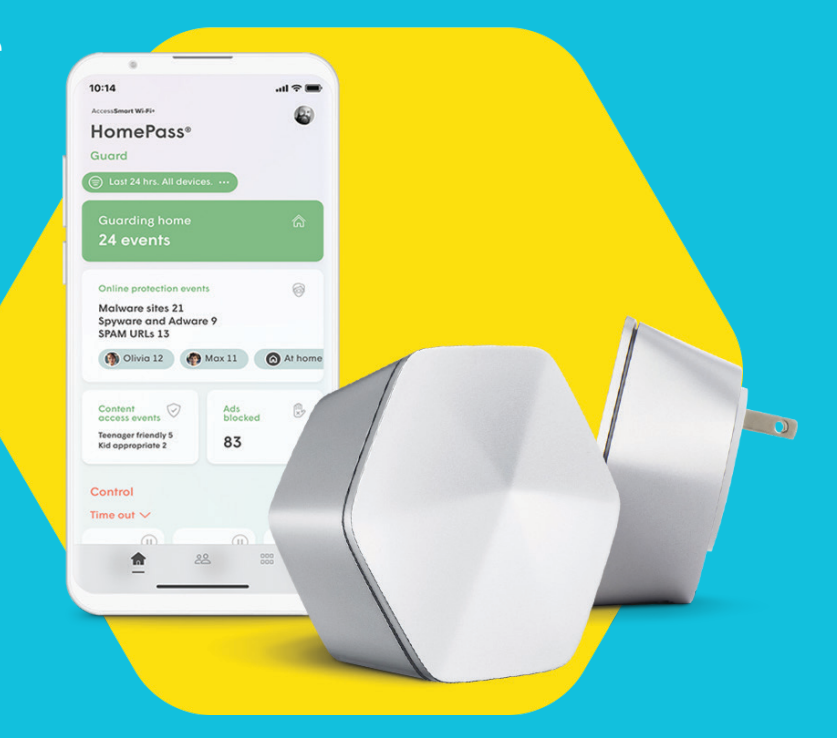

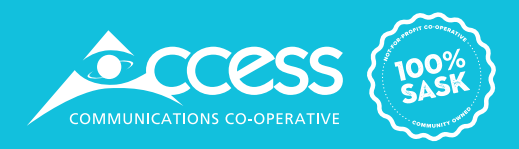

#### What is the HomePass App?

The HomePass app gives you total control of your Wi-Fi network and into the health of your home network. Using the HomePass app, you can do the following from anywhere you have internet access:

- Change and share your Wi-Fi name and passwords.
- Set up parental controls and freeze device internet access.
- View the number of connected devices and assign them to people.
- Add, remove, and view the connection status of pods.
- Run network speed tests.
- View and manage the devices connected to Wi-Fi.
- Manage security features for your network.
- Receive motion detection alerts when people leave or return home.

The app is updated frequently, so check to make sure that you have the latest version of the app.

The app is compatible with iPhone 6s and above running iOS 12 and higher and with the most popular Android smartphones running Android 6 and higher. You can download the app from the Apple App and Google Play stores.

#### Understanding optimization.

AccessSmart Wi-Fi+ uses adaptive technology and machine learning to map Wi-Fi channels and usage around your home, learning from your connection patterns to distribute Wi-Fi perfectly, any time!

#### Exploring the app.

- **1.** Scroll up and down on the Home screen or tap the **Menu** icon at the bottom right of the screen.
- 2. Select the icon for the section you would like to view.

*Note: the screens shown on this guide are for Apple iOS devices. Your screens may vary depending on your individual device.*

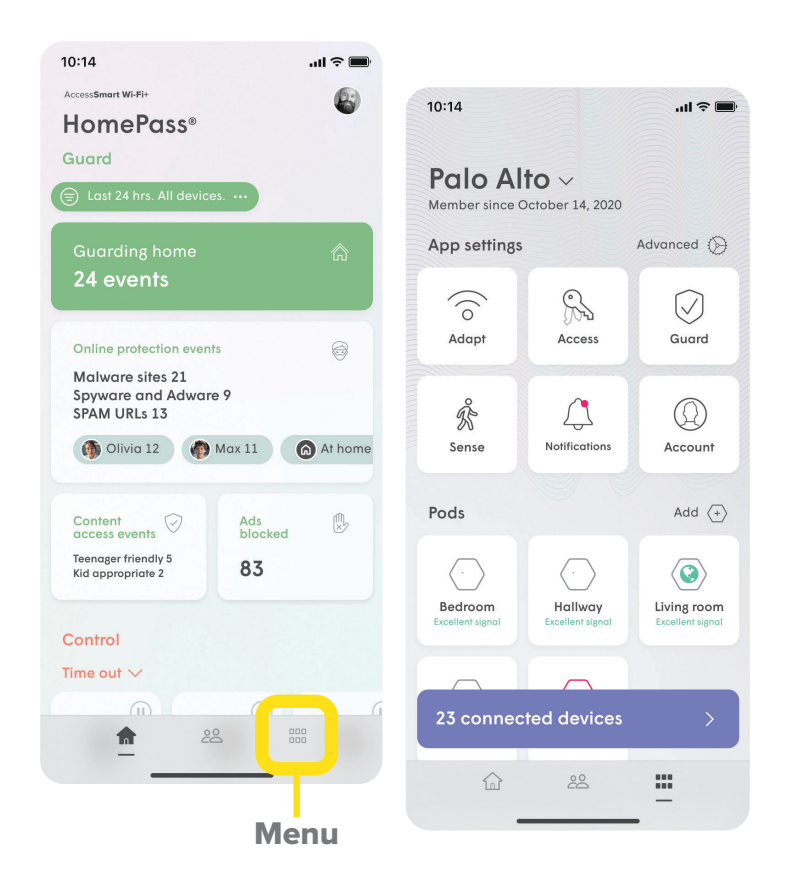

### Adding or removing a person.

Adding people allows you to conveniently monitor and manage their Wi-Fi access.

#### Adding a person:

- 1. From the **People** screen, tap on the + button.
- 2. Choose the Create a person option.
- **3.** Add a photo using the  $+$ , enter the Person name and Email *(optional)* and tap on Next.
- 4. Set their Person profile information. This allows you to control **Content**  access as well as their Guard settings for all their assigned devices while they are connected to the network.
- **5.** Tap on **Done** and the person will be added to the list of people.
- **6.** Use the Tap to assign device option under their card. The devices you select will apply the rules set in the previous step to those devices and allow you to monitor and manage the person's internet usage.
- 7. Once all devices have been selected and you tap on **Done**, you will be prompted to assign a Primary device, which is used to determine if theu are home. Be sure to choose a device that they will always take with them.
- 8. Tap on Done once a primary device is chosen.

*Note: Creating a person using the steps above does not give them the ability to manage the network.* 

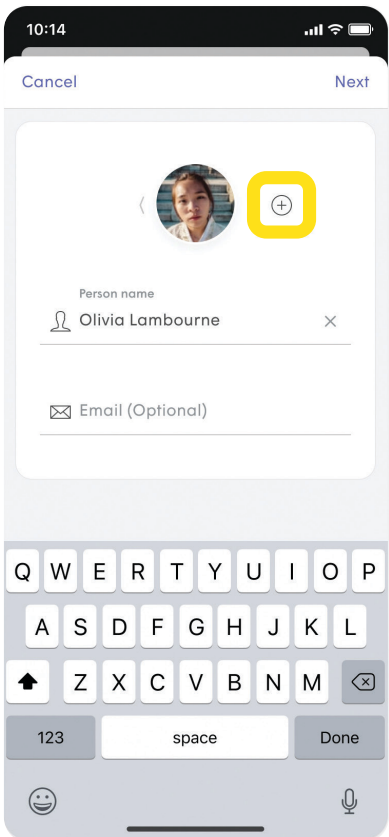

#### Removing a person:

- **1.** From the person's detail screen,  $tan$  : on the top right-hand corner.
- 2. Tap on Remove person which will remove the profile and historical data consumption information for that person. All previously assigned devices for that person will now be unassigned.

*Note: This does not disable their access to the Wi-Fi if they still have the password.*

## Configuring parental controls.

Parental controls allow you to restrict content access for a device or person. You can also block or approve specific websites.

- 1. From the People screen, select the profile you would like to manage.
- 2. Scroll down to Events, and tap the gear icon on the right-hand side.
- **3. Select Content access preference.**

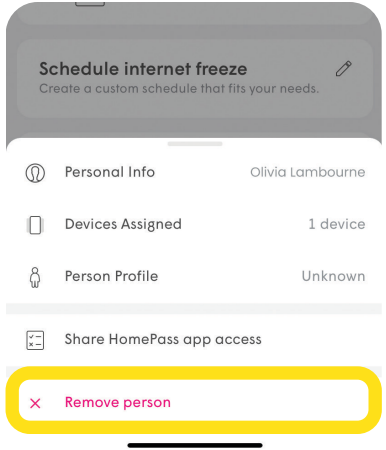

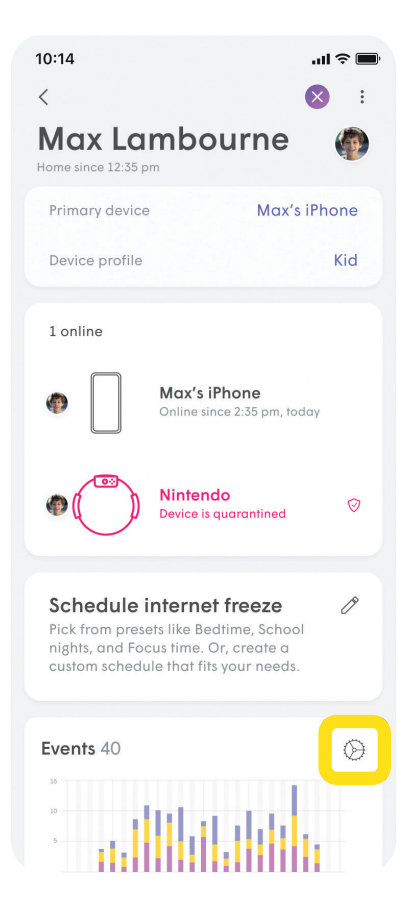

When setting up content filtering for a person or device, you can enable any of the four content filtering categories:

- No limits: access to all types of content.
- **Kids appropriate: blocks** content that is tagged as inappropriate for kids.
- Teenager friendly: blocks content that is tagged as inappropriate for teens.
- No adult content: blocks adult content.

#### Approving or blocking a website:

- **1.** From the Home screen, tap on Guarding home.
- 2. Select the **Approve** tab and tap on Approve…
- **3.** Choose **Approve website**, then enter the full URL.
- 4. Tap on **Approve** to save, then tap Apply to confirm the changes.
- **5.** To block a website, follow the same instructions from the Block tab.

#### Pause internet access:

- 1. From the Home screen, select Set time out, then choose the device.
- 2. The internet freeze can be set for 10 minute intervals.

### Viewing and managing devices.

Easily view and manage devices currently on your home network, as well as device connection history and devices on quest access.

- 1. From the Home screen, tap the Menu button located on bottom right.
- 2. Tap the purple Connected devices bar at the bottom of the screen.
- **3.** Select **Guests** to view connected devices or to set up Guest access.
- 4. Select Internet only to see connected devices without access to the full network.

#### Scheduling internet freezes by device:

- 1. Select the device and tap Set internet freeze.
- 2. Suspend internet access for School nights, end of day, bed time, or indefinitely.

## Setting up Home, Guest, and internet only access.

Customize the level of access to the network:

- **Home:** full access to the internet and the devices on your network.
- **Guests:** temporary access to your network.
- Internet only: internet access only.

#### Sharing your Wi-Fi passwords with friends and family:

- 1. From the Home screen, tap the Menu bottom on the bottom right corner, then tap Control.
- 2. Select between Home, Guest, or Internet only to access that zone's settings.
- **3.** Next to the password you want to share, tap on the **Share** icon.
- 4. Select the method you want to use to share the password *(text, email, AirDrop)* and send it.
- **5.** The recipient will receive a link. Clicking on it will take them to a web page from which they can copy the Wi-Fi name and password.

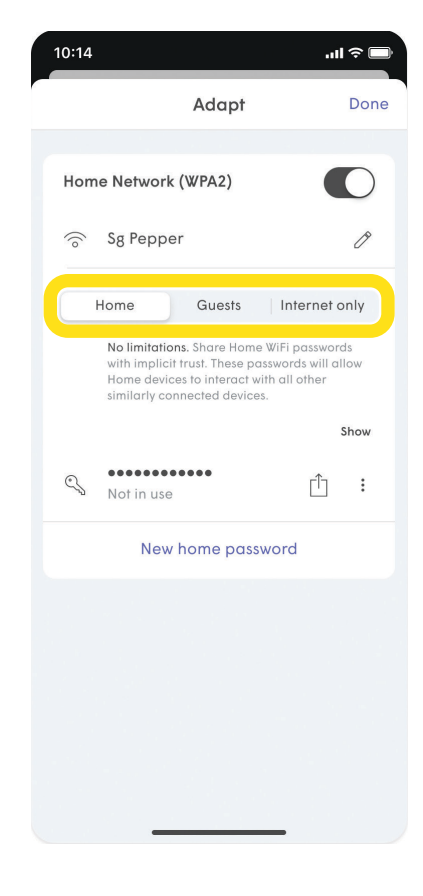

## Setting up security features.

You can enable certain security features on the app to protect your network against cyber threats.

- **1.** From the Home screen, tap the Menu button.
- 2. Tap the **Guard** icon.
- **3.** Enable the security features you want:
- **Online Protection** protects your devices from malware sites and other harmful a tacks on your network.
- Advanced IoT Protection protects your network and devices against hackers and cyber criminals and quarantines your devices when unusual patterns of activity are detected.
- Ad blocking makes your web experience more enjoyable by blocking web and video advertising.
- **4. Tap Manage Security Events to see** blocked content and threats.

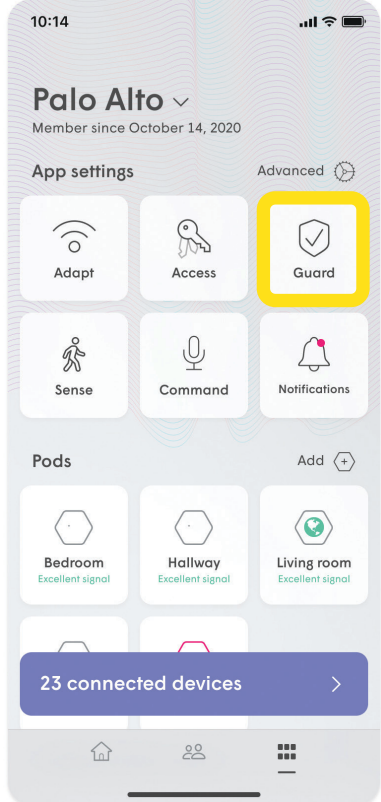

## Understanding and using motion detection.

This feature uses your pods and the connected devices in your home to detect motion. It also informs you when family members or guests arrive or leave. When enabled, you can receive alerts when your child comes home from school, or a spouse leaves or returns from work. You can also receive alerts if there's unexpected motion in the home while you're away.

- **Live view:** see both the location and intensity of the detected motion in real-time.
- **Motion alerts: receive push** notifications when motion takes place, based on when people are at home.
- Motion history: review the past 24 hours or 7 days of motion history in your home.
- **Personalization:** settings can be customized, including motion sensitivity, pet mode, alert frequency, and which rooms motion detection is tracked in your home.

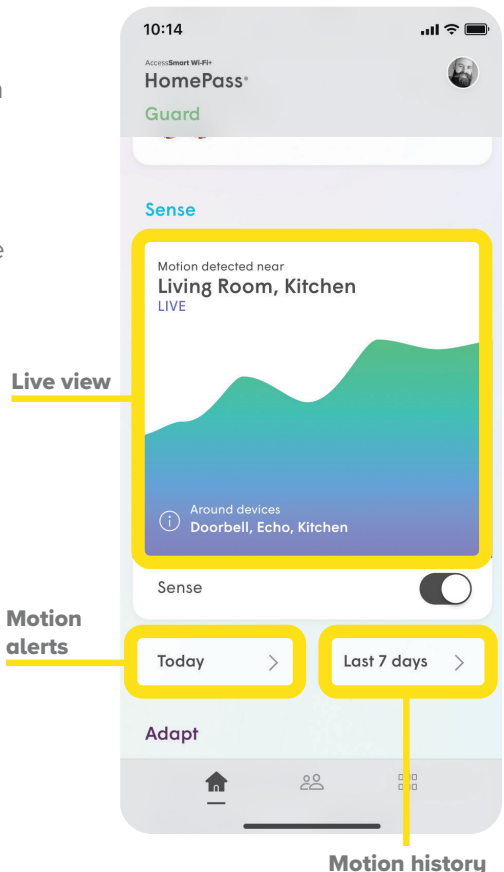

#### Enabling motion detection:

- 1. From the Home screen, tap Sense.
- **2.** Turn motion detection on using the Sense toggle switch.

#### Assigning a primary device:

Each person can have a primary device assigned to their profile. This primary device will be used to determine when they are at home or away based on when the device connects or disconnects from your Wi-Fi network. See "Adding or Removing a Person" on **page 3** to learn more.

*Note: to automatically activate alerts as people leave and return your home, enable Smart Activation under the Sense settings.*

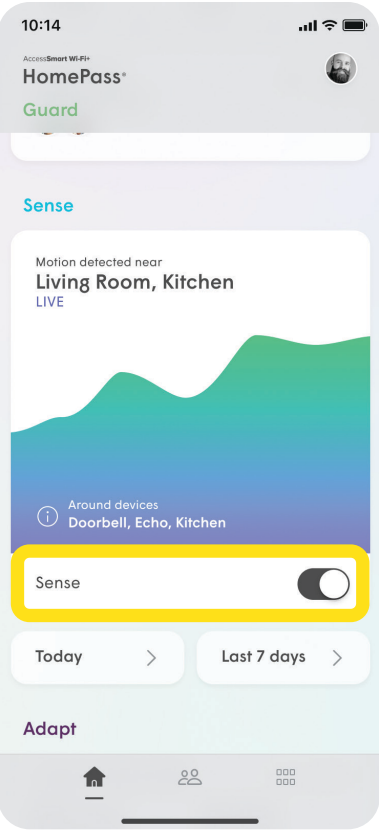

## Need more assistance?

## Find your answers here

Visit us online at https://www.myaccess.ca/customer-support/internet

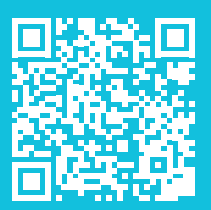

For technical assistance, call **1-866-363-2225** or email help@myaccess.coop**.**

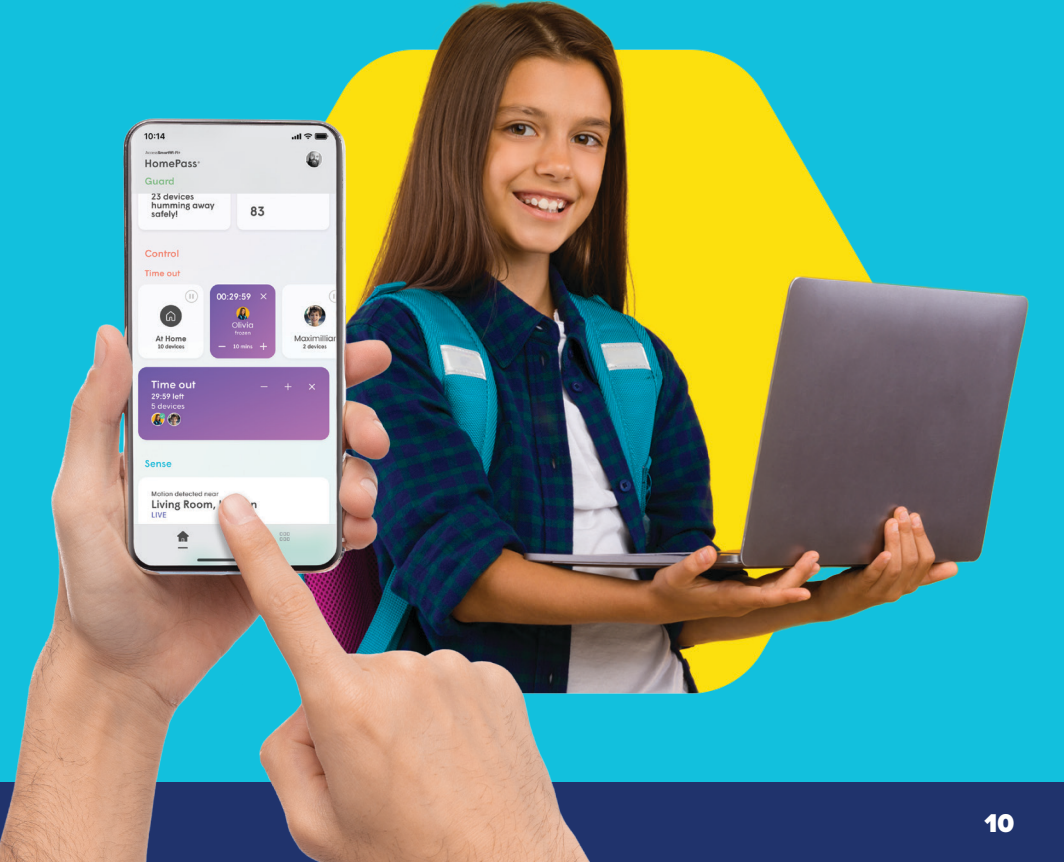

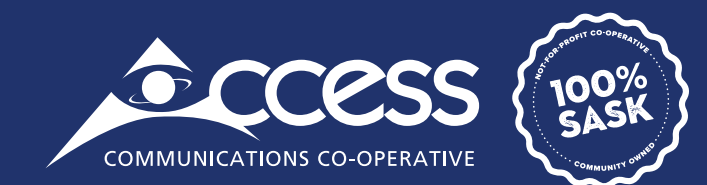

## **INTERNET | TV | PHONE | SECURITY**

## myaccess.ca | 1-866-363-2225